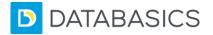

# Expense v8 | Quick Reference Guide

# **Browser Requirements**

# DATABASICS Recommends:

Full List of supported browsers click here.

# Logging In

- Enter your login id.
- Enter your password.
- The password *is* case sensitive.
- You will be taken to the Dashboard.

#### Dashboard

- This contains company policies and company announcements.
- Summarizes status of expense reports.
- Click on Expense to begin an expense report.

# Expenses

This screen lists all expense reports. You can view current reports, print/preview them or delete selected reports.

# Click on Create a New Report to begin. You will be prompted to enter:

- Purpose
- Start and End dates
- Distribution if necessary (see below)
- Click on Create Report when finished

To modify a report click on the report ID to open the report.

For Mobile app click here.

# Distribution

# The distribution screen might appear if you are required to allocate your charges to certain codes. To do this:

• Fill out the required fields by looking up applicable codes. Click on the field and start typing in the code or name to find

the matching records or click on the search (  $\bigcirc$  ) icon to look up a list of records

- Enter a percentage allocation. This will serve as a default percentage split on the expense lines, but can be changed on the line level
- To allocate to more than code, click Add and repeat
- When done, click Create Report.

For Mobile click here.

# Add a New Expense

# To add a new expense, click on Add An Expense and select the expense type from the menu:

Fill in the required fields (marked by an asterisk \*).

- Click Save to save the expense to the report.
- Once you have initially saved your expense details, you can click Save & Add to Save and add another expense

For Mobile app click here.

## Out of Pocket Itemization

Some expenses are required to be itemized such as hotel bills that are not charged on corporate credit card:

- Click on Add An Expense and select Hotel OUT-OF-POCKET
- Enter a Description (ex. "Hotel Expenses")
- Payment type: Paid by Employee
- Select Date
- Select a Currency (This will default to your home currency)
- Enter Total Amount
- Click Start
- Select an expense and follow the itemization wizard steps by filling out the required steps and click Next to proceed to the next step (line items should equal Total Amount entered)
- Click Finish

#### Credit Card Charges

To add credit card transactions into an expense report: Click the Credit Card Charges icon from the main menu or from the Expense Type drop down list

- Select the appropriate transactions and click on Apply(if a default expense is defined), Apply As (select the appropriate expense) or to itemize credit card transactions, click on the Itemize hyperlink in the Action column
- Select an expense and follow the itemization wizard steps by filling out the required steps and click Next to proceed to the next step (line items should equal Total Amount entered)
- Click Finish

For Mobile app click <u>here</u>.

# Submit Report for Approval

#### If not ready to submit a report click Save As a Draft & Exit

- Once the report is complete click Submit button. In case the report includes any validation warnings it will notify you upon submission of any policy violations or missing information. If there is an error, you can click on the expense to go back and correct them
- If the report passed validation, click Confirm

D DATABASICS

# Expense v8 | Quick Reference Guide

# Adding Receipts / Attachments

## Manually attaching scanned document:

- Scan the document and save it on your computer.
- Click on Receipts tab on the line item or on the report level through the paperclip icon from the main menu.
- Click Upload and select Browse from local computer.
- Attach a file by clicking on the computer icon to browse for the file
- Click Upload

# Email an attachment:

- E-mail an attachment to <u>siteXX@emailexpense.com</u> using one of the <u>registered e-mails</u>
- Specify the report ID r##### or report line r####### in the e-mail subject field or leave it blank to send the receipt to a repository
- If a report ID is provided the receipt will automatically get attached to a report
- If the receipt was sent to the repository, go to an expense report
- Click on Receipts tab, then click Upload and select Browse from receipt repository.
- Select a receipt and click Attach button to attach the receipt on a report or line level

## Send an attachment via Fax:

- Select the Expense Report you wish to print the cover sheet for from the list of report
- Click on printer icon
- Select "Fax Cover Sheet for Receipts"
- Fax the cover sheet along with the receipts to the fax number indicated on the cover sheet

For Mobile app click here.

# Reviewing Report Status

Report status is displayed on the report list.

- **Open:** In use or not properly saved.
- **Draft:** Saved but not ready for approval.
- Released: Ready for approval.
- In Approval Process: Approval process started but has not yet finished.
- **Rejected:** The expense report has been rejected by at least one approver.
- Approved: All approvers have approved all lines.
- **Closed:** Report is closed and cannot be accessed.

If an expense report is already submitted for approval, click on the status link of the report to view the approvers

# Receipt EXPRESS

Use Receipt Express by starting your expense with a receipt that have already been loaded in the receipt repository via scanned upload or previously emailed receipt.

To access Receipt Express click on the Receipt EXPRESS icon from the home page or click on Expense on the top navigation bar and select Receipt EXPRESS in the drop down menu.

- You will be prompted to upload any receipts
- Select an expense report or choose to start a new report
- Click Next to have the system to attempt to optically recognize the amount, payment type, date and other details from the receipt and insert them on expense lines
- Add any missing details and click Next to follow the expense entry wizard steps.
- Continue until ready to submit the report.

For Mobile app click <u>here</u>.

## Expense EXPRESS

Expense Express module can be used in case you have a single, recurring expense to be submitted. This allows easy selection of an expense category.

To access Expense Express click on the Expense EXPRESS icon from the home page or click on Expense on the top navigation bar and select Expense EXPRESS in the drop down menu.

- Start by selecting an expense type
- Fill out required fields and click **Next** to follow through the expense entry wizard

For Mobile app click <u>here</u>

Credit Card EXPRESS

Use Credit Card Express to start an expense report from credit card transactions list.

## To access Credit Card Express, click on the Credit Card EXPRESS

icon 🖃 from the home page or click on Expense on the top navigation bar and then click on Credit Card Charges.

- Select a report to apply it to, or choose a new expense report.
- Select an credit card transaction.
- Click Next

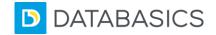

# Expense v8 | Quick Reference Guide

• Follow the expense entry wizard to complete all steps.

For Mobile app click <u>here</u>.

# Mobile App

Simply download **DATABASICS** app from the Apple<sup>®</sup> Store or the Android<sup>™</sup> Market and follow the instructions on how to download.

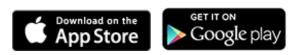

Contacts

**Questions:** 

| Contact: |  |
|----------|--|
| Phone:   |  |
| e-mail:  |  |

| lcon              | Name                   | Description                                                                                                    |
|-------------------|------------------------|----------------------------------------------------------------------------------------------------|
| $\otimes \otimes$ | Approve /<br>Reject    | Approve and Reject Action Icons                                                                                |
| 6                 | Attachments            | The Expense Report has receipts attached to it.                                                                |
| 21                | Attendees              | There is list of people who attended<br>the event associated with this Expense<br>Line.                        |
|                   | Browse                 | Click on the icon to browse files on the<br>user's computer. Used to attach<br>receipts to the Expense Report. |
|                   | Calendar               | Click on the icon to bring u the calendar. Use the calendar to select a date for that field.                   |
| 20.000            | Corporate<br>Card      | Indicates an expense line is an<br>expense charged on a corporate credit<br>card payment type                  |
| 1                 | Credit Card<br>Express | Click on the icon to add credit card<br>transactions via credit card express<br>screen                         |
| Î                 | Delete                 | Click on the icon to delete                                                                                    |
| *                 | Distribute<br>Evenly   | Distribution expense allocation to WBS evenly                                                                  |

|           | Edit                  | Make an edit to a previous entry                                                                                                    |
|-----------|-----------------------|----------------------------------------------------------------------------------------------------|
|           | Expand View           | Click on the icon to expand the viewing area.                                                                                               |
| Y         | Filter                | Filter                                                                                                    |
| 8         | Google Maps           | Click on the icon to access Google<br>Maps                                                                                                  |
|           | Help                  | Click on the icon to bring up help<br>related to the screen the user is<br>viewing. This function is maintained by<br>individual companies. |
| 0         | Information           | Click to view additional information attached to an expense                                                                                 |
|           | Itemized<br>Expenses  | This Expense Line is an itemized<br>portion of a larger expense. Click on<br>the icon to view all related expenses<br>to this itemization.  |
| ≡         | Menu of<br>Options    | Click to see a menu of options applicable to the selected screen                                                                            |
|           | Notification          | Click on the icon to add a Notification<br>Message to the report.                                                                           |
| ٢         | Out Of Pocket         | Indicates an expense line is an out of pocket charge                                                                                        |
| (5)       | Paid                  | The Expenses on the Expense Report have been paid.                                                                                          |
| O.        | Photo                 | Take a photo of an document to be attached to an expense report                                                                             |
| Ð         | Posted for<br>Payment | The Expense Report has been posted for Payment.                                                                                             |
| C;)       | Print                 | To Preview and Print                                                                                                    |
| Ð         | Receipt<br>Express    | Click on the icon to add charges via receipt express screen                                                                                 |
| 0         | Refresh               | Refresh                                                                                                    |
| ٩         | Search Icon           | Click on the icon to bring up the search window.                                                                                            |
| $\otimes$ | Select                | Select an option from the list                                                                                                    |
|           | Validation            | Click to see the validations for the expense report                                                                                         |

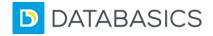

# Expense v8 | Quick Reference Guide

| • | Validation<br>Failed  | The Expense Report Failed Validation.<br>The Report cannot be submitted until<br>these issues are corrected.                               |
|---|-----------------------|----------------------------------------------------------------------------------------------------|
|   | Validation<br>Warning | There are potential errors on the<br>Expense Report. The user can still<br>submit the Report, but should<br>investigate the warning first. |